## **TI 83 Line of Best Fit**

Produces a scatterplot, and then a line of best fit for a table of data involving two variables.

- 1. Press  $\vert$ STAT (left of arrow buttons)
- 2. Press 1:Edit (or press  $\overline{ENTER}$  since 1 is the default choice)<br> $\overline{AD}$  CALC TESTS
	- ∭⊟Edit…—<br>2:SortA(<br>3:SortD( 4: C List 5:SetUpEditor
- 3. If the list has data in it already, as shown below, you can clear the list(s)

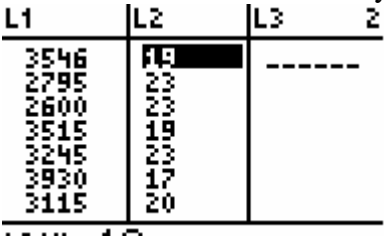

 $L2(0=19)$ 

To clear a list,

- a. Press STAT button<br> **EDEI CALC TESTS** iBEdit. Z∓SortA( š:ŠortD( 4:ClrList 5:SetUpEditor
- b. Press  $\overline{A}$  to choose 4:ClrList<br>ClrList
- c. Press  $2<sup>nd</sup>$  and the  $1$  key (which will enter a  $L_1$  if you want to erase List 1)
- d. Press ENTER and you will see this  $C1rList L1$

## Done

e. Repeat steps a through d until all the lists you want cleared are clear. To clear list 2, in step c you would press  $2^{\text{nd}}$  and the  $\overline{2}$  key, and so on. You can also clear several at one time by entering commas between list names as in

ClrList Li Done ClrList Lz Done  $ClrList L1, L2$ Done 4. If you had to clear lists, you need to repeat steps 1 and 2 to see empty lists ready to be filled. (Steps 1 and 2: Press  $\boxed{\text{STAT}}$  and  $\boxed{\text{ENTER}}$ )<br>L1  $\boxed{\text{L2}}$   $\boxed{\text{L3}}$  1

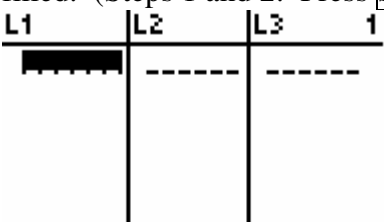

 $L1(1) =$ 

- 5. Start entering data into L1, pressing **ENTER** after each item. L1 is using the x value from each (x,y) pair. Examples are shown below.
- 6. When you are done with L1, use the right arrow key,  $\bullet$ , to get into L2

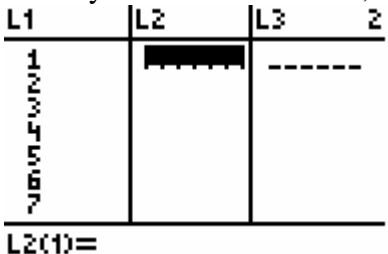

7. Enter the L2 data, pressing ENTER after each item. Some sample data is below.

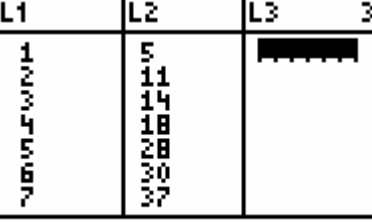

 $L3(f) =$ 

8. You may need to adjust the Window to fit your data. Press the WINDOW key (beside the  $Y= \text{key}$ )<br> $\bigcup_{w \in W} \text{NPOW}$ 

Xmin=-10 Kmax=10 scl=1 min=-10 max=10  $\mathop{\rm sc}\nolimits1\mathop{=}1$ Xres=1

- a. In our case, the Ymax is not big enough. You can change those values. WINDOW
	- Xmin=-10 ≺max=10 scl=1 /min=-10 Ymax=40 Yscl=1 Xres=1
- 9. Before you graph, you should turn off any graphs in the  $|Y=$  window.
- a. Press the  $Y=$  key.<br>**Flot1 Plot2 Plot3** \Yı⊟sin(X) **VY28XZ315** \V3= Уч= Ys= \Y6= NY 7 =
- b. Drag the cursor over the highlighted  $=$  and press ENTER. This will 'turn off' the graphs of those functions without you having to erase that function. You will lose the Y1 function during the best fit process.<br>Flot1 Flot2 Flot3

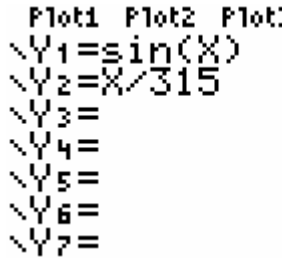

- 10. You need to turn on the scatter plot function.
	- a. Press  $2^{nd}$  and the  $\overline{Y}$  key (to turn on the STAT PLOT)
	- b. Press ENTER to choose Plot 1
	- c. Press ENTER again while the cursor is over the On.
	- d. Make sure that your Xlist is L1 and your Ylist is L2<br> $\frac{2041}{2042}$  Plot<sup>2</sup> Plot<sup>3</sup>

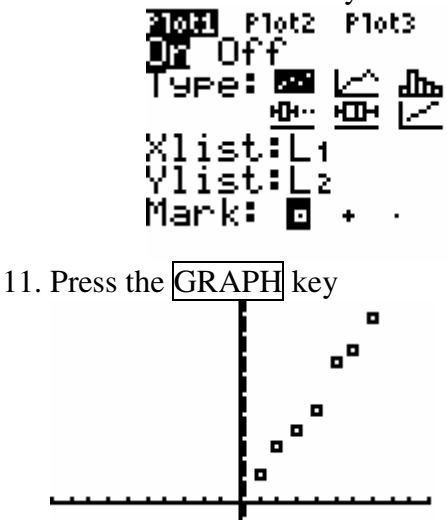

- 12. Now we will try to find the line of Best Fit. We're going to try to fit it to a straight line. Other types of functions could be used (fit it to a quadratic eqation, or a cubic, or a natural log,….)
	- a. Press the STAT key

b. Arrow over to the CALC menu<br>EDIT DENS TESTS<br>LEI-Var Stats **Mi**i-Var Stats<br>2:2-Var Stats<br>3:Med-Med 4:LinRe9(ax+b) 5:QuadRe9 6:CubicRe9 7↓QuartRe9 c. Press  $\frac{4}{1}$  to choose 4:LinReg(ax + b)<br>
LinReg(ax + b) d. Press  $2^{nd}$  and the  $\boxed{1}$  key to get L1 e. Press the comma key f. Press  $2^{nd}$  and the  $\overline{2}$  key to get L2 g. Press the comma key , h. Press the  $[VARS]$  key (below the arrows, next to  $[CLEAR]$ ) i. Arrow over to Y-VARS<br>UARS WINTER<br>UULunction... Z:Parametric…<br>3:Polar…<br>4:On/Off… j. Press ENTER to choose 1:Function and see 4:Ý4 5: Ys 6:Ye 74Yz k. Press ENTER again to select Y1<br>
LinReg(ax+b) L<sub>1</sub>, L≥,Yı∎ l. Press ENTER again to process your request and you will see our line of best fit is approximately  $y = 5.29x - 0.71$ LinReg : Inkes<br>9=ax+b<br>a=5.285714286<br>b= -.7142857143<br>r=.9806590258<br>r=.990282296

The close  $|r|$  is to 1, the better fit you have.

13. Press the GRAPH key to see your best fit line together with your scatter plot.

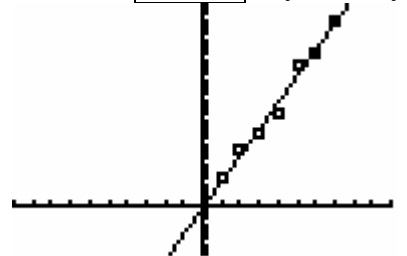

14. You can also see your line of best fit as Y1 if you press the Y= button.